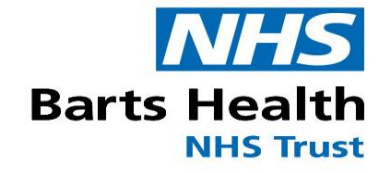

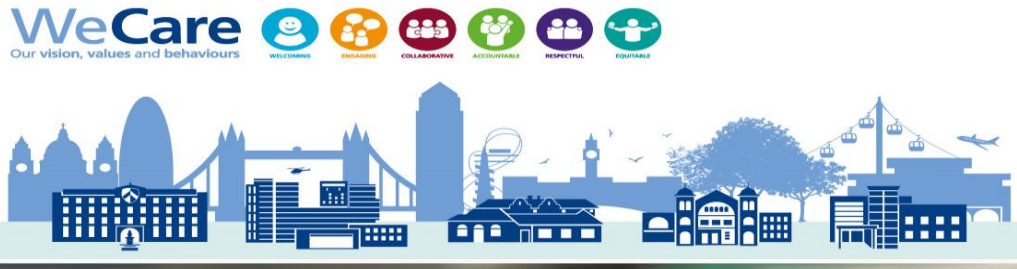

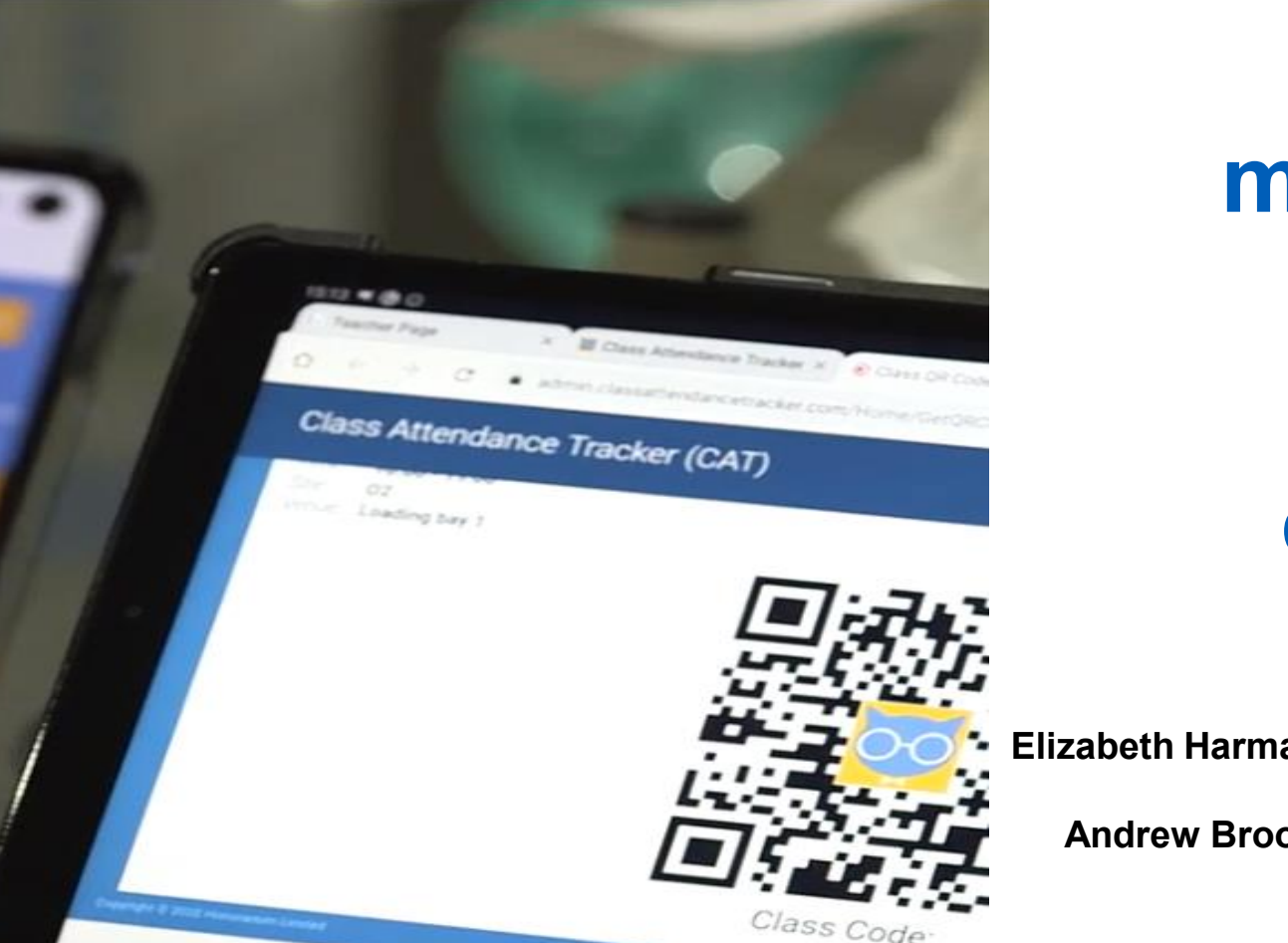

**CATQR for monitoring staff attendance, training and competence in real-time**

**Elizabeth Harman-** Medical Device Trainer, Barts Health NHS Trust

**Andrew Brooks-** Performance and Business Analyst, Barts Health Education Academy

NAMDET conference November 2021

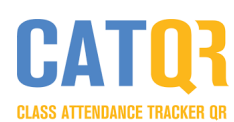

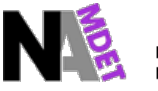

al device educators & trainers:

#### **An innovative QR code solution for recording training attendance at Barts Health NHS trust.**

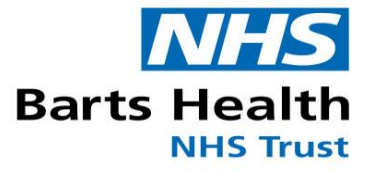

#### **Background:**

- The CATQR solution was developed in conjunction with Barts Health NHS Trust
- During the first COVID-19 wave, 1,693 staff and volunteers at NHS Nightingale Hospital London, which is also managed by Barts Health, used CATQR for induction, simulation and training attendance at London's ExCeL Centre and O2 Arena

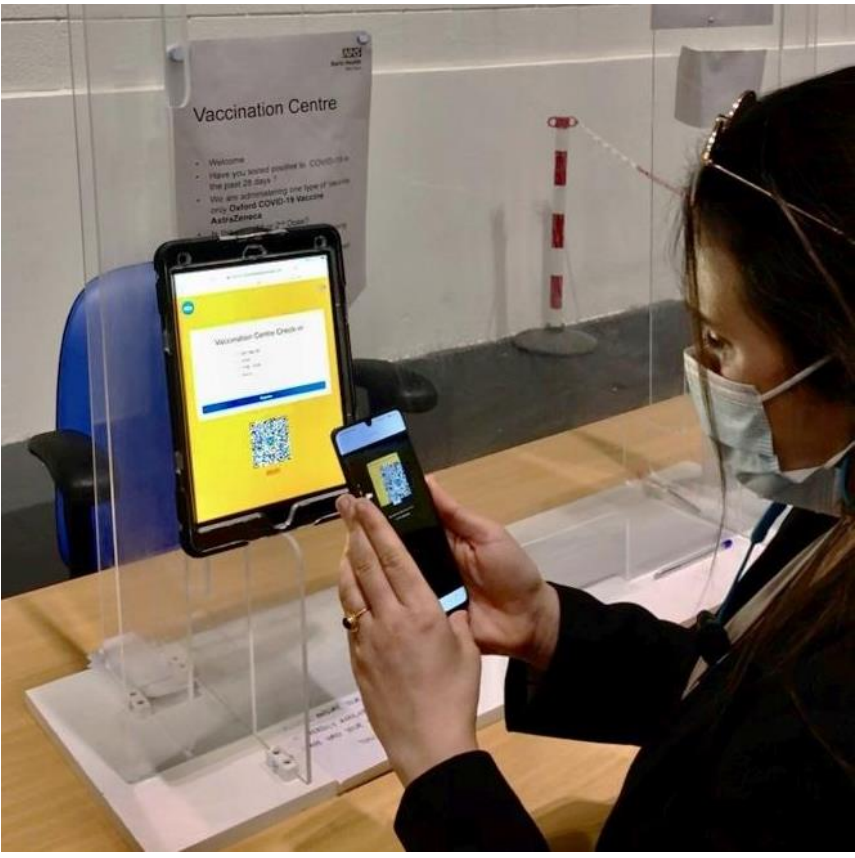

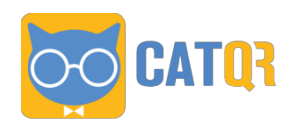

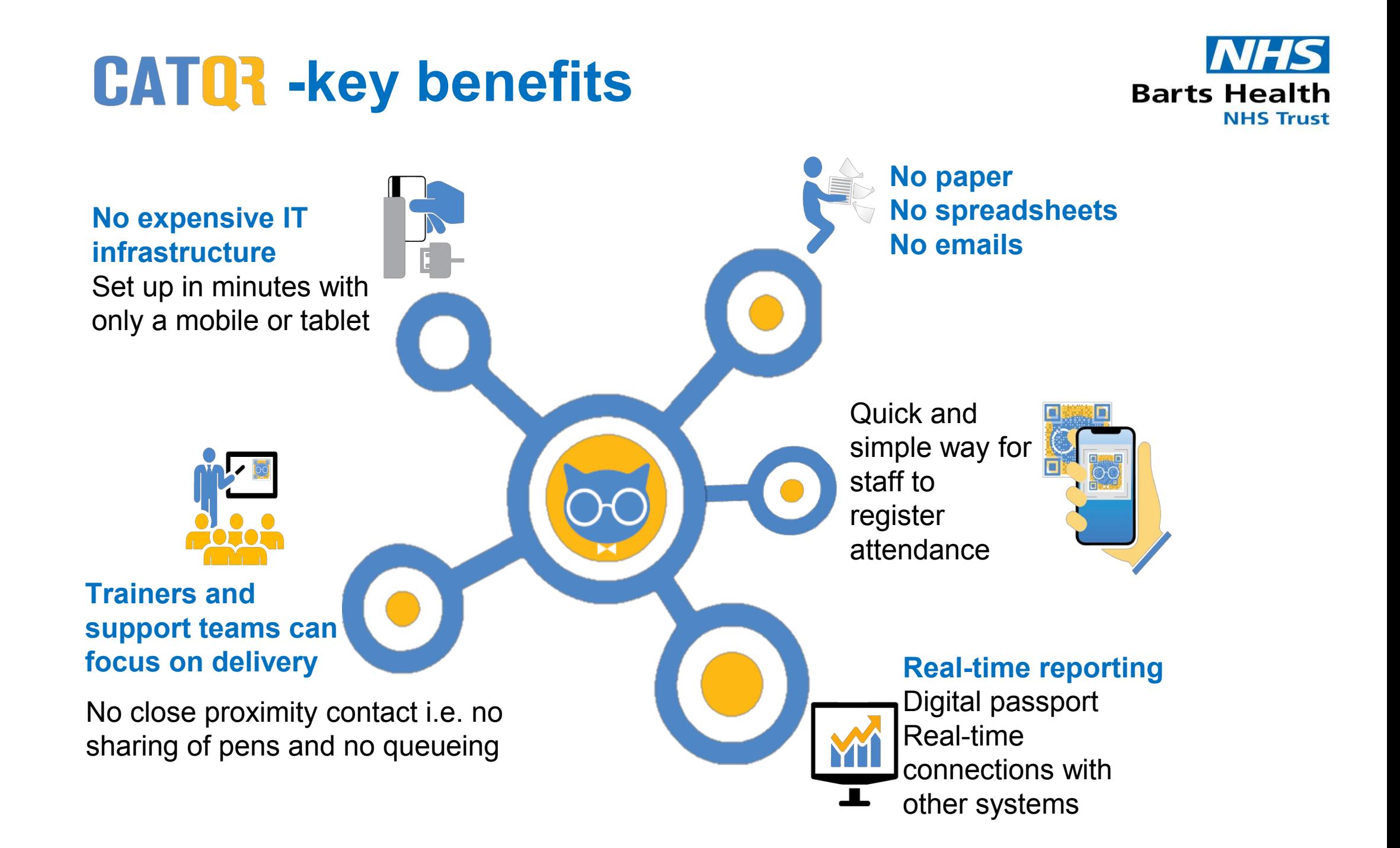

## **CATQ?** additional info

CAT administrator portal.

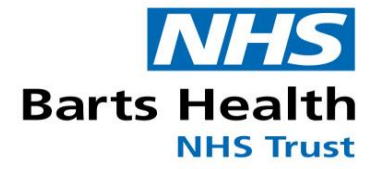

 For examples of case studies and further information visit https://www.classattendancetracker.com/

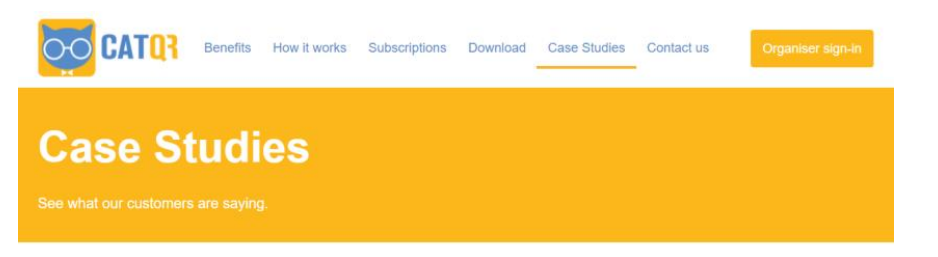

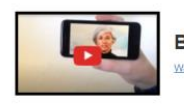

**Biggest NHS hospital group going paperless** Watch video

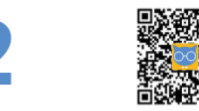

Organiser displays the class/event QR code on a computer or projector screen during the session.

Organiser creates a class/event QR code on the

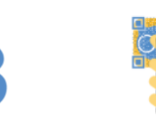

Attendee scans the class/event QR code using their CAT Attendee mobile app. As a once-off task the Attendee needs to Download the app to their mobile and follow their Organiser's instructions.

 $\sqrt{ }$ 

Attendee can immediately view their attendance record on the CAT Attendee mobile app.

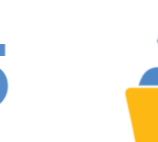

5

Organiser can view all attendance records in real-time!

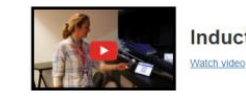

Induction training at NHS Nightingale London

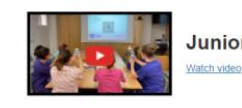

Junior Doctors at CQC Outstanding hospital

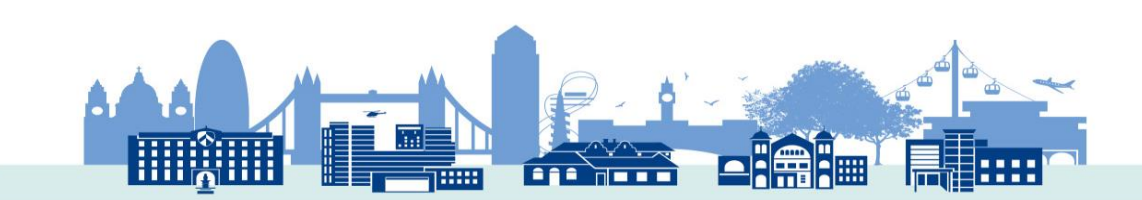

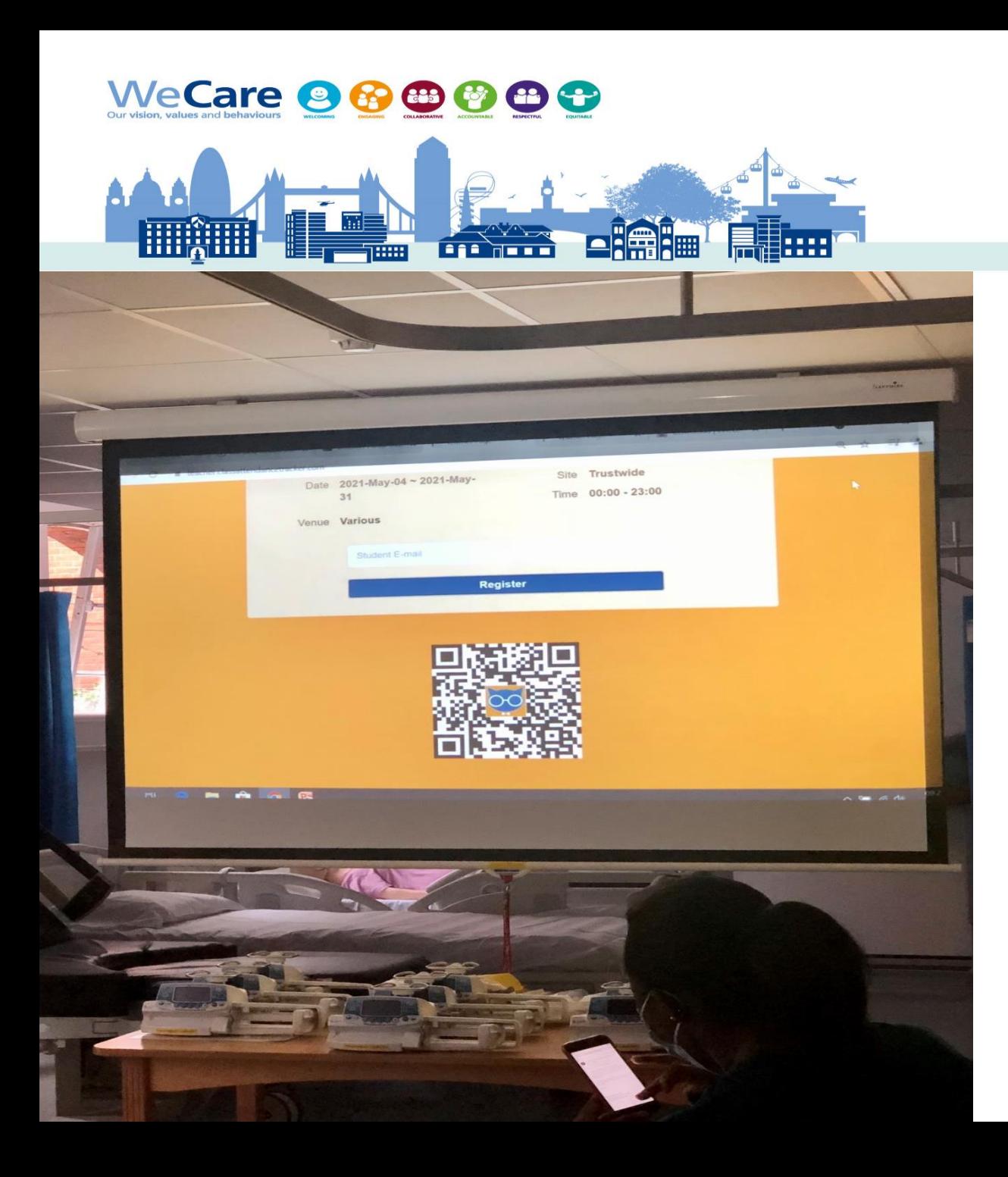

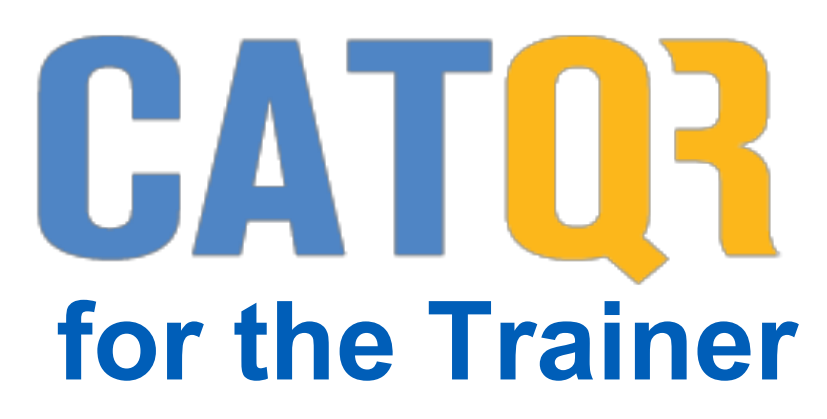

**Lizzy Harman- Medical Device training team**

**No paperwork Governance** 

![](_page_4_Picture_4.jpeg)

# **CATQ?** for the Trainer

![](_page_5_Picture_1.jpeg)

ja järgust.

#### **Administration**

Secure named admin access. Pre populate classes, trainers etc.

![](_page_5_Picture_27.jpeg)

## **Setting up a QR Code CATQ?** for the Trainer

![](_page_6_Picture_1.jpeg)

**Barts Health NHS Trust** 

**BAR NETE** 

## **Setting up a QR Code CATQ?** for the Trainer

![](_page_7_Picture_1.jpeg)

**extracts** 

اتصا

**Frederick** 

THE

![](_page_7_Picture_51.jpeg)

**HIRTILL LES** 

## **CATQ?** in the classroom

![](_page_8_Picture_1.jpeg)

This is the email you receive once the session is set up

Highlight and copy the **Class code to** use on teacher page

Click the link at the bottom of the email for the teachers page.

![](_page_8_Picture_5.jpeg)

## **CATQ? in the classroom**

![](_page_9_Picture_1.jpeg)

![](_page_9_Picture_57.jpeg)

# **CATQ?** in the classroom

![](_page_10_Picture_1.jpeg)

![](_page_10_Figure_2.jpeg)

### **CATQ?** in the classroom ...for the attendee.

![](_page_11_Picture_1.jpeg)

Staff attendance records are transferred from the CATQR mobile app to connected systems automatically in real-time  $-$  for example, e-Learning Portal.

![](_page_11_Picture_3.jpeg)

![](_page_12_Picture_0.jpeg)

![](_page_12_Picture_1.jpeg)

![](_page_12_Picture_2.jpeg)

![](_page_12_Picture_3.jpeg)